# INSTITUT FÜR INFORMATIK DER LUDWIG-MAXIMILIANS-UNIVERSITÄT MÜNCHEN

# Praktikum Rechnernetze

Prof. Dr. H.–G. Hegering M. Brenner, V. Danciu

Wintersemester 2004/05

# LAN/WAN am Beispiel von ATM

# Inhaltsverzeichnis

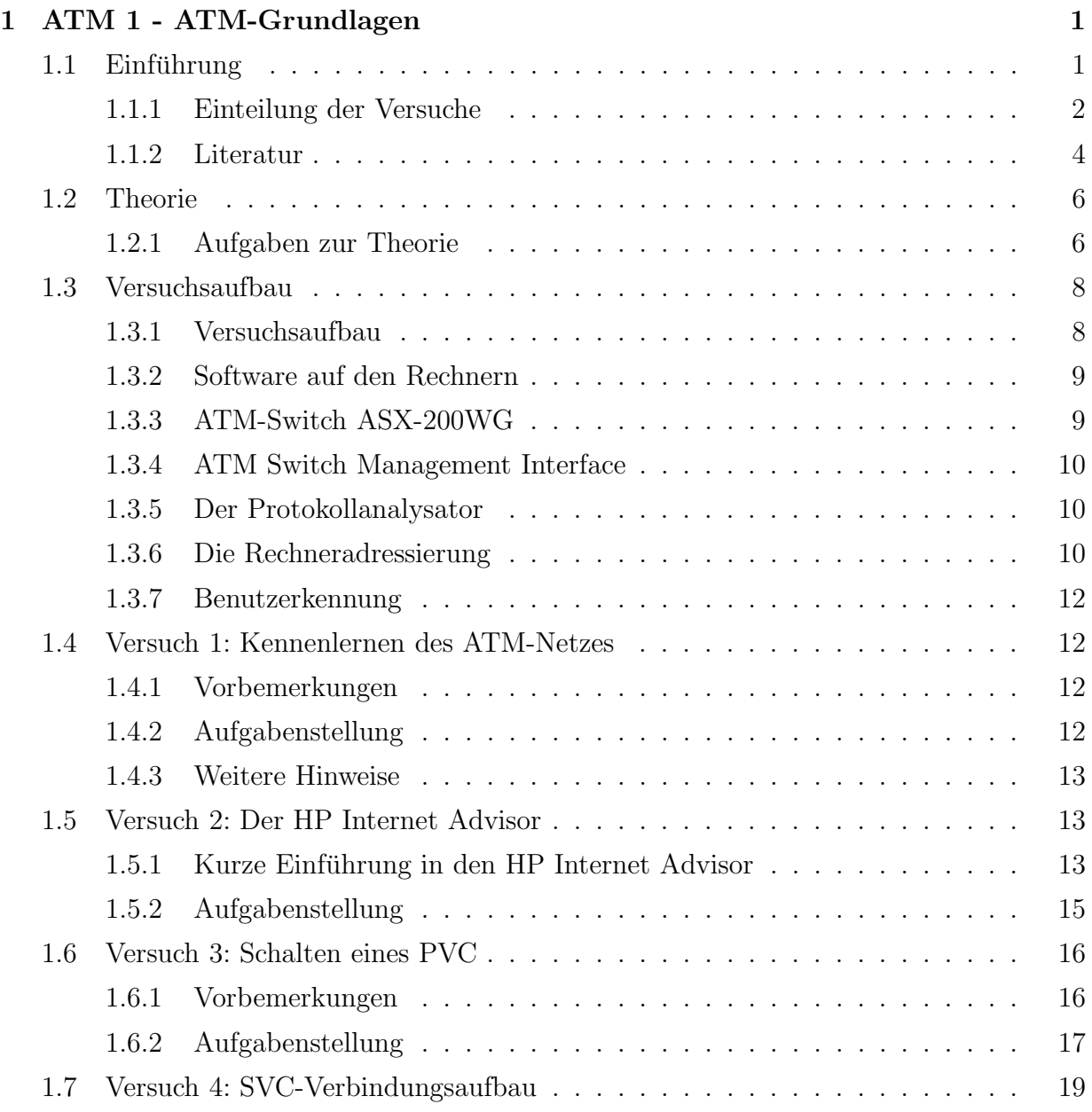

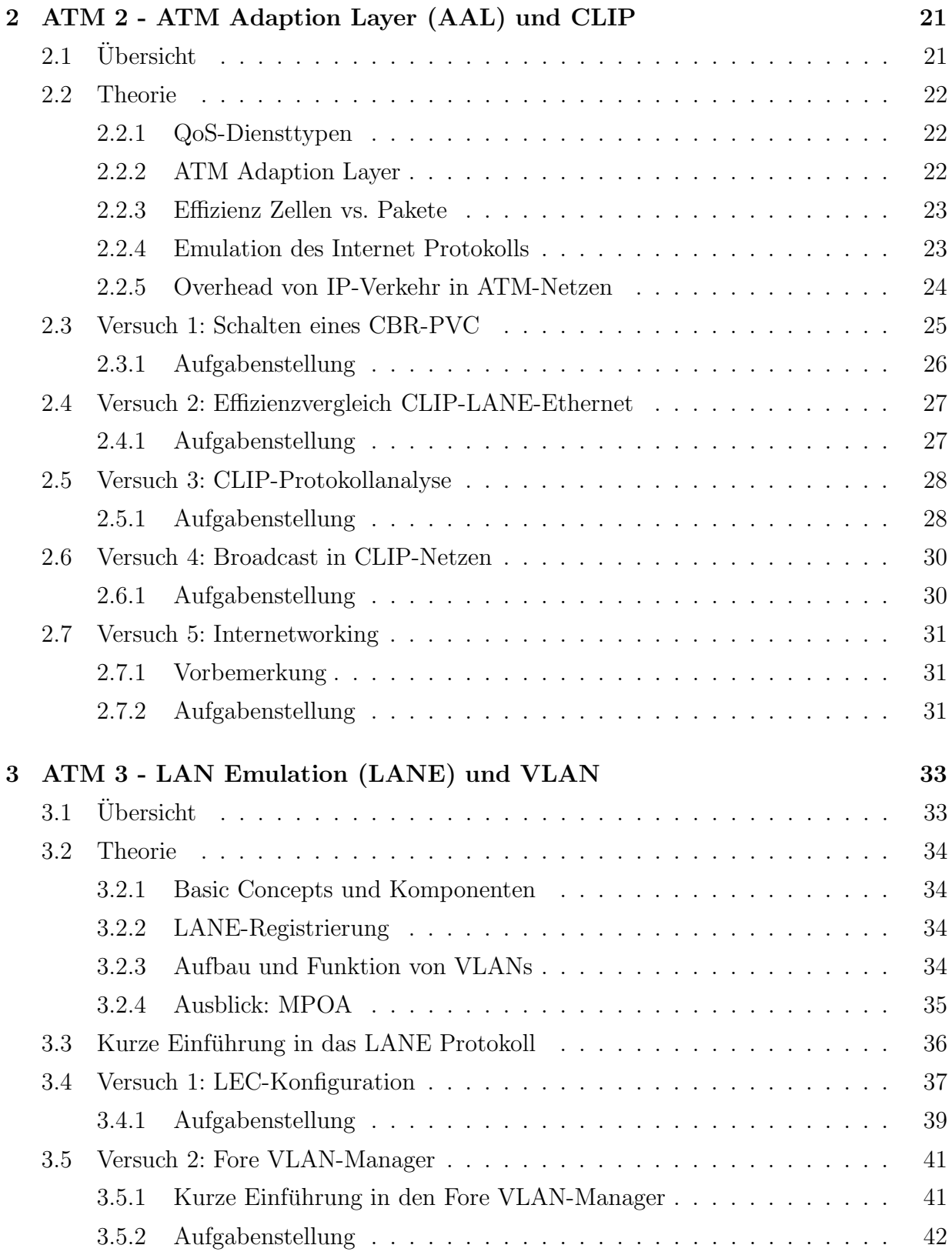

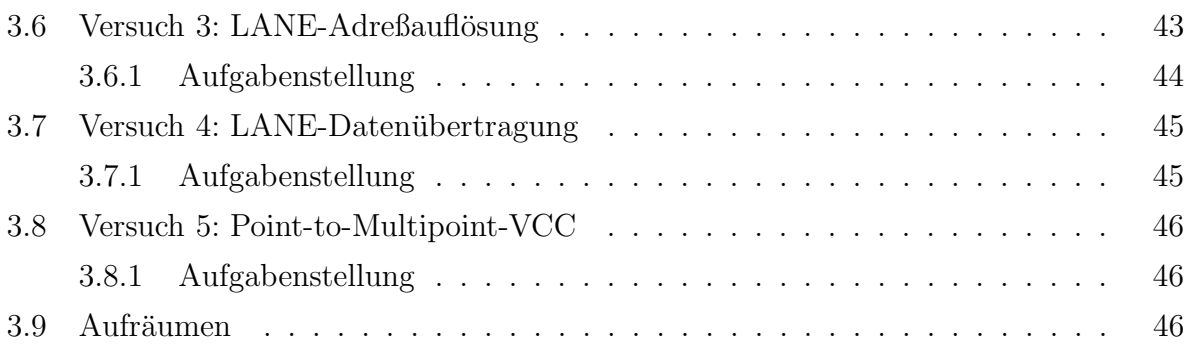

# Kapitel 1 ATM 1 - ATM-Grundlagen

Breitband-ISDN war der großangelegte Versuch, ein weltweit einheitlich aufgebautes Hochgeschwindigkeitsnetz anstelle der Vielzahl von existierenden Netzwerken für die verschiedenen Anwendungen (Sprache, Daten, Fernsehen) zu schaffen. Entscheidende Grundlage dieses universellen Netzes ist der zellenvermittelnde Transportmechanismus ATM (Asynchroner Transfer Modus), welcher vom CCITT im Jahre 1988 für das zukünftige B-ISDN-Netzwerk ausgewählt wurde.

# 1.1 Einführung

Ein Hauptproblem heutiger TK-Infrastrukturen ist die Vielzahl der unterschiedlichen Dienste, welche durch fast genauso viele "Netze" unterstützt werden. Daher entstand schon frührende aus als Werden Telefon gesellschaften, die verschiedenen Dienste in ein Netz zu internie der Wunsch vieler Telefongesellschaften, die verschiedenen Dienste in ein Netz zu integrieren, d.h. man suchte eine Technologie, welche sowohl Telefonverkehr als auch Datenverkehr und andere Anwendungen, wie beispielsweise Fernsehübertragungen, unterstützt.

Mit der Einführung des ISDN (Integrated Services Digital Network) wurde im Bereich der großen, öffentlichen Netze eine einheitliche Technik für einen weiten Bereich verschiedenster Anwendungen auf der Basis von 64KBit/s-Kanälen geschaffen. Der steigende Bedarf für eine breitbandige Kopplung von Endeinrichtungen bzw. Privatnetzen erfordert jedoch Netze mit erheblich höheren Bitraten und einer flexibleren Zuordnung der Bandbreite. Diese erweiterten Anforderungen sollen durch das Breitband-ISDN (kurz B-ISDN) basierend auf der ATM-Vermittlungstechnik unterstützt werden.

Die Wahl des unter ATM befindlichen Übermittlungssystems ist freigestellt, hier kommen unter anderem SONET (Synchronous Optical Network), SDH (Synchrone Digitale Hierarchie), PDH (Plesiochrone Digitale Hierarchie), TAXI (übertragung über FDDI-Infrastrukturen) oder Fibre Channel zum Einsatz. In lokalen Netzen besteht darüber hinaus die Möglichkeit der direkten Zellübertragung. In diesem Fall ist ATM auch übermittlungssystem.

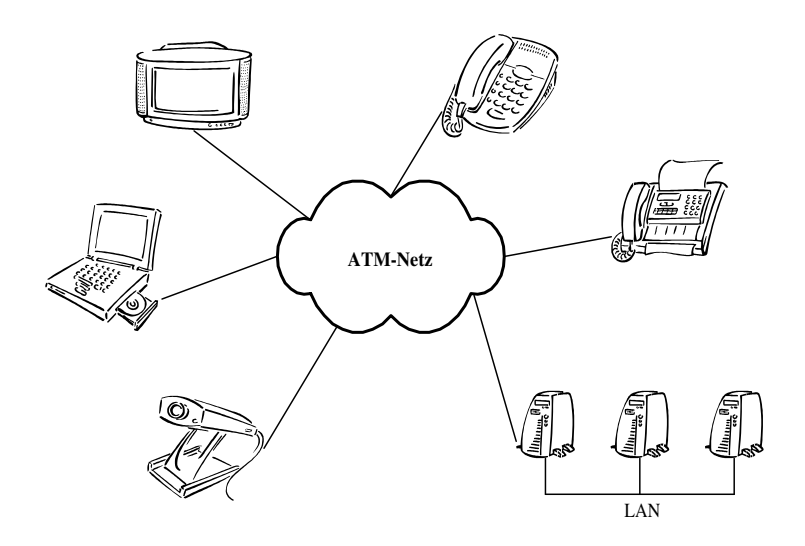

Abbildung 1.1: B-ISDN Netz

Ein weiterer Vorteil von ATM ist, dass es sowohl im LAN als auch im WAN eingesetzt werden kann, was bedeutet, dass hier kein Technologiebruch beim Übergang vom LAN ins WAN eintritt. Dieses "Feature" wird jedoch derzeit in den wenigsten Fällen genutzt, i.d.R.<br>dienen ATM Netze, nur dels schnelle Backhone Netze, Lediglich in einigen wenigen Specidienen ATM-Netze "nur" als schnelle Backbone Netze. Lediglich in einigen wenigen Spezi-<br>elfällen (a.B. Kliniken, Deutscher Bundestes) wird. ATM-bis zum Arbeitsplatz eingesetzt. alfällen (z.B. Kliniken, Deutscher Bundestag) wird ATM bis zum Arbeitsplatz eingesetzt. Weiterführende Literatur siehe Vorwort [SIEGMUND].

#### 1.1.1 Einteilung der Versuche

Die ATM-Versuche lassen sich in drei Themenkomplexe einteilen:

- 1. Einführung in ATM
- 2. Höhere Schichten (z.B. CLIP, LANE)
- 3. VLANs als Anwendung von ATM

Diese drei Themenkomplexe wurden wie folgt auf die drei Praktikumsnachmittage verteilt:

- 1. ATM-Grundlagen
	- Die Theorie des ersten Nachmittags behandelt hauptsächlich allgemeine Begriffe aus der Welt der Rechnernetze und Datenkommunikation und stellt gegebenenfalls einen Zusammenhang zu ATM her. Der Schwerpunkt des ersten Teils liegt dabei auf der ATM-Schicht.
- Der Praxisteil beginnt mit einer Einführung in das Testbed (Versuchsnetz) und seinen Komponenten. Anschließend folgen Versuche, welche dem Kennenlernen von ForeView und dem Protokollanalysator dienen. Den Abschluß bilden zwei Versuche zur Verbindungssteuerung mittels SVC bzw. PVC. Für das Verständnis dieser Aufgabenstellungen sollte der TANENBAUM oder der HALSALL ausreichen.
- 2. AAL und Classical IP over ATM (CLIP)
	- Der zweite Theorieteil behandelt die verschiedenen ATM-Diensttypen und geht dann zu den Aufgaben des ATM-Adaption-Layers (AAL) über. Die zweite Hälfte beschäftigt sich damit, wie IP-Verkehr über ATM-Netze übertragen werden kann. Abschließend werden die verschiedenen Verfahren miteinander verglichen.
	- Die praktischen Versuche beginnen mit dem Schalten eines CBR-PVCs und einer Gegenüberstellung des bei CLIP, LANE und herkömmlichen Ethernet-Netzen entstehenden Overheads. Anschließend sollen Sie sich mit dem Protokollanalysator die Funktionsweise von CLIP verdeutlichen. Den Abschluß macht ein Versuch, bei dem es darum geht, IP-Verkehr von einem Ethernet-Netz in ein ATM-basiertes Netz zu routen.
- 3. LAN-Emulation (LANE) und Virtual LAN (VLAN)
	- Der dritte Teil stellt eine Alternative zu IP over ATM vor, die LAN-Emulation. Hier wird ein Schicht 2 Protokoll mittels ATM nachgebildet. Dadurch ergeben sich gewisse Vorteile im Vergleich zu CLIP (Classical IP over ATM), aber auch einige Komplikationen bei der Realisierung. Da sich ATM basierte Netze besonders für die Definition von VLANs (Virtual LANs) eignen, bilden diese einen weiteren Schwerpunkt des letzten Nachmittages. Abgeschlossen wird der dritte Theorieteil durch einen Ausblick auf MPOA (Multi Protocol Over ATM).
	- Im Praxisteil geht es darum, einzelne LANE-Komponenten zu konfigurieren und zu beobachten wie sie sich in einem LANE-Netz registrieren. Weitere Aufgaben behandeln den LANE-Protokollstack, Broadcasts und die Adreßauflösung. Im letzten Versuch geht es darum, eigene VLANs zu definieren.

Die physische Schicht bleibt im Rahmen des Praktikums weitgehend unberücksichtig. Die ATM-Zellenübertragung kann mit den verschiedensten Übertragungsmedien (siehe Einführung) zusammenarbeiten, entscheidend dafür ist nur, ob eine Anpassung (in der TC -Transmission Convergence Schicht) spezifiziert wurde. Wer sich genauer dafür interessiert, kann weitere Einzelheiten bei [KYAS, Kapitel 6] oder [ATMFORUM] nachlesen.

Sie finden am Anfang jedes Versuchsblockes eine kurze Übersicht mit Stichpunkten, anhand derer Sie überprüfen können, ob Sie das Lernziel erreicht haben. Sollten Sie einmal bei einer Aufgabe nicht weiterkommen, so beachten Sie bitte die mit Hinweis: gekennzeichneten Textstellen.

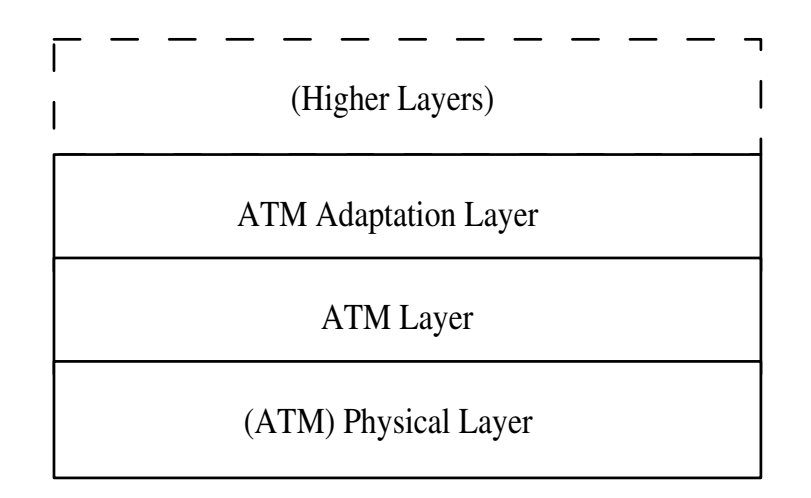

Abbildung 1.2: Vereinfachtes ATM-Schichtenmodell

#### 1.1.2 Literatur

[BLACKI] Uyless Black, ATM Volume I: Foundation for Broadband Networks, Prentice Hall, 1995

[BLACKII] Uyless Black, ATM Volume II: Signaling in Broadband Networks, Prentice Hall, 1998

[BLACKIII] Uyless Black, ATM Volume III: Internetworking with ATM, Prentice Hall, 1998

[GINSBURG] Ginsburg, ATM solutions for enterprise internetworking, 2. Auflage Addison Wesley

[HALSALL] Halsall, Computer Networks, 1998

[HEGERING] Heinz-Gerd Hegering, S. Abeck, B. Neumair, Integriertes Management vernetzter Systeme, D-Punkt 1999

[HEGERINGII] Heinz-Gerd Hegering, Alfred Läpple, Ethernet, Datacom

[KYAS] Othmar Kyas, ATM-Netzwerke, Datacom, 1996

[RATHGEB] Rathgeb, Wallmeier, ATM - Infrastruktur für die Hochgeschwindigkeitskommunikation, Springer, 1997

[SCHILL] Schill, ATM-Netze in der Praxis, Addison Wesley, 1997

[SIEGMUND] Gerd Siegmund, ATM - Die Technik, 3. Auflage 1997 Huthig ¨

[TANENBAUM] Andrew S. Tanenbaum, Computernetzwerke, 3. Auflage 1997

[LANE V1] The ATM Forum Technical Committee, LAN Emulation Over ATM Version 1.0, ftp://ftp.atmforum.com/pub/approved-specs/af-lane-0021.000.pdf

[MPOA V1] The ATM Forum Technical Committee, Multi-Protocol Over ATM Version

1.0, ftp://ftp.atmforum.com/pub/approved-specs/af-mpoa-0087.000.pdf

[TMS V4] The ATM Forum Technical Committee, Traffic Management Specification Version 4.0, ftp://ftp.atmforum.com/pub/approved-specs/af-tm-0056.000.pdf

[USS V4] ATM User-Network Interface Signalling Specification Version 4.0, ftp://ftp.atmforum.com/pub/approved-specs/af-sig-0061.000.pdf

[RFC 1483] Multiprotocol Encapsulation over ATM Adaptation Layer 5

[RFC 1577] Classical IP and ARP over ATM; Ersetzt durch 2225; Von unseren Komponenten unterstützter Standard.

[RFC1626] Default IP MTU for use over ATM AAL5; Ersetzt durch 2225; Von unseren Komponenten unterstützter Standard.

[RFC 1629] Guidelines for OSI NSAP Allocation in the Internet

[RFC 2225] Classical IP and ARP over ATM

[RFC 1209] The Transmission of IP Datagrams over the SMDS Service

[ATMFORUM] http://www.atmforum.com

[ITU-T] http://www.itu.org/itu-t

#### Hinweis:

- Die Bücher von TANENBAUM und HALSALL können jedem, der sich etwas genauer mit Rechnernetzen beschäftigen will, als Basisliteratur empfohlen werden. Sie werden daher auch als primäre Literatur für das Praktikum verstanden. Wer sich darüber hinaus genauer in ATM einlesen will, sollte als Einstiegsliteratur KYAS, SIEGMUND oder SCHILL verwenden. Die drei Bände von [BLACK] sind derzeit nur in Englisch erh¨altlich, sie geben aber den umfassendsten Einblick in ATM. RATHGEB ist ein besonders für die Lehre geeignetes Werk, wegen seines hohen Preises aber hauptsächlich nur zum Ausleihen (u.a. TUM Lehrbuchsammlung) zu empfehlen. HEGERING kann all denjenigen empfohlen werden, die sich genauer mit dem Netz- und Systemmanagement befassen wollen.
- Falls Ihr Augenmerk verstärkt auf neuen Technologien/Protokollen aus der ATM-Welt liegt, sollten Sie sich auf den Webservern der für die ATM-Normierung zuständigen Organisationen umsehen. Die wichtigsten sind die ITU-T (http://www.itu.org/itu-t) und das ATM-Forum (http://www.atmforum.com). Allerdings stehen die wenigsten ITU-T-Spezifikationen (kostenlos) online zur Verfugung. ¨ Zu Spezifikationen, welche die Konvergenz zwischen IP- und ATM-Technologien betreffen, informieren Sie sich am besten bei der IETF (http://www.ietf.org) bzw. in den entprechenden RFCs.

## 1.2 Theorie

Nach der Bearbeitung der folgenden Fragen zu den ATM-Grundlagen und nach Ausführung des zugehörigen Versuches sollten Sie:

- verschiedene Vermittlungsverfahren kennen
- die Vor- und Nachteile der Zellvermittlung verstehen
- die grundlegenden Unterschiede zwischen ATM und traditionellen Datenübertragungsverfahren erläutern können
- die Konzepte, welche hinter SVC/PVC's stehen, begriffen haben
- Verständnis für die Signalisierung in ATM Netzen entwickelt haben
- einen allgemeinen Überblick über das ATM Schichtenmodell besitzen
- wissen, warum ATM Asynchronous Transfer Mode heißt
- den Verdacht haben, dass unterhalb von ATM auch noch etwas existiert

#### 1.2.1 Aufgaben zur Theorie

- 1. Multiplexverfahren
	- (a) Zählen Sie alle Multiplexverfahren auf, die Sie kennen und beschreiben Sie diese kurz.
	- (b) Geben Sie einige Beispiele für Datenübertragungstechniken an, welche mit den genannten Multiplexverfahren arbeiten.
	- (c) Was ist asynchron am Asynchronous Transfer Mode?
- 2. Vermittlungsarten und Verbindungen
	- (a) Was unterscheidet "verbindungslose" von "verbindungsorienterter" Kommunika-<br>tion? Wes wertekt men unter einer wirtvellen Verbindung"? Welche zwei Arten tion? Was versteht man unter einer "virtuellen Verbindung"? Welche zwei Arten<br>von "virtuellen Verbindungen" evistienen im ATM Umfeld? von "virtuellen Verbindungen" existieren im ATM-Umfeld?
	- (b) Nennen Sie die drei (vier) gängigsten Vermittlungsverfahren und erläutern Sie deren Wirkungsweise.
	- (c) Geben Sie Beispiele für Netze an, die mit den genannten Vermittlungsverfahren arbeiten. Geben Sie dabei auch an, ob es sich um eine verbindungslose oder verbindungsorientierte Kommunikation handelt.
- 3. Schichtenarchitektur
- (a) Beschreiben Sie den Aufbau von Nachrichten, die vertikal zwischen Instanzen und horizontal zwischen Partnerinstanzen übergeben werden. Erklären Sie dabei die Begriffe: ICI; (N)-SDU; (N)-SAP; PCI; (N)-PDU.
- (b) Die logische ATM-Netzwerkarchitektur wurde in Anlehnung an das OSI-Schichtenmodell (ITU-T X.200) aus vier voneinander unabhängigen Kommunikationsschichten zusammengesetzt. Die vier Schichten werden über drei Ebenen miteinander verbunden: die Benutzerebene (User Plane), die Steuerebene (Control Plane) und die Managementebene (Management Plane). Aufgabe: Beschreiben Sie das ATM-Schichtenmodell (Skizze und wichtigste Aufgaben der einzelnen Schichten).
- 4. Zellen und virtuelle Kanäle

Die ITU-T ATM-Spezifikation wurde Ende 1990 erstmals veröffentlicht und 1992 in einer neuen überarbeiteten Version herausgebracht. Dabei wurde die "Zelle" als<br>kleinste unteilbane Einheit in einem ATM Netz definiert. Sie hertebt eus einem E kleinste unteilbare Einheit in einem ATM-Netz definiert. Sie besteht aus einem 5 Byte Zellenkopf (Header) und einem 48 Byte großem Nutzdatenfeld (Payload).

- (a) Warum hat man ein Nutzdatenfeld von 48 Byte spezifiziert (und nicht etwa 32 oder 64 Byte, was besser zur gegenwärtigen Rechnerarchitektur passen würde)?
- (b) Wie groß ist dabei die max. Verzögerungszeit bei Sprachübertragung, wenn wir davon ausgehen, dass jede Zelle vor dem Versenden komplett mit Daten gefullt ¨ wird (Standard-PCM-Abtastung)?
- (c) Beschreiben Sie die Elemente des ATM-Kopffeldes (Header).
- (d) Erklären Sie (Skizze) die Funktion der Zellvermittlung mittels VP-/VC-Identifikatoren. Welchen Vorteil liefert dabei die Verwendung von VPI's?
- 5. Signalisierung

Die Signalisierung, bisweilen auch Zeichengabe" genannt, ist in ATM-Netzen ein we-" sentlich komplexeres Thema als in allen bisherigen Kommunikationsverfahren. Dieses Thema kann im Rahmen des Praktikums nur kurz angeschnitten werden. In ATM-Netzen wird zwischen UNI- (User Network Interface) und NNI- (Network Network Interface) Signalisierung unterschieden. In Abbildung 1.3 sehen Sie ein Beispiel für einen ATM-Signalisierungs-Protokollstapel, wie er vom ATM-Forum favorisiert wird (der SAAL/Signalling AAL wird häufig - auch in unserem Versuchsnetz auf den AAL 3/4 abgebildet). In der ITU-T-Spezifikation kommt insbesondere an der NNI-Schnittstelle ein von Abbildung 1.3 abweichender Protokollstapel zum Einsatz.

(a) ATM verwendet die sogenannte "Outband-" Signalisierung. Was versteht man der automatike man der automatike darunter (ggs. "Inband-") und wozu wird Signalisierung prinzipiell verwendet?

- (b) Gibt es in ATM-Netzen noch eine Besonderheit, welche bei der Signalisierung (der Wegewahl) beachtet werden muß?
- (c) Nennen Sie ein für ATM genormtes Signalisierungsprotokoll.
- (d) Was versteht man unter Meta-Signalisierung?
- (e) Worin besteht der Unterschied in der Behandlung von Nutzzellen und Signalisierungszellen in den ATM-Vermittlungsstellen?

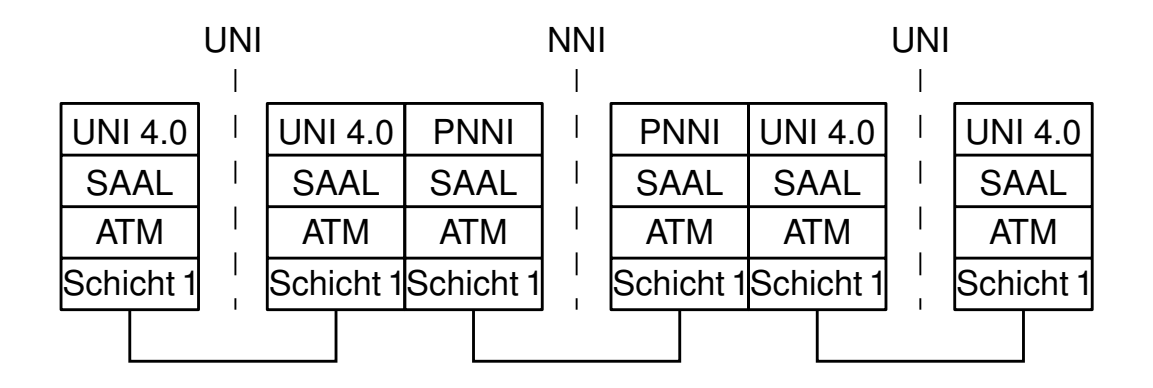

Abbildung 1.3: Signalisierung in B-ISDN-Netzen

# 1.3 Versuchsaufbau

#### 1.3.1 Versuchsaufbau

Unser Versuchsnetz basiert bezüglich der ATM-Technik (Karten, Switches) fast ausschließlich auf Komponenten der Firmen Fore (http://www.fore.com) und Hewlett Packard (http://www.hewlett-packard.com):

- zwei 155MBit ForeRunner Switches: sw4, sw5
- vier HP Workstations: hp1, hp2, hp5, hp6
- zwei Windows98 PCs: pcatm3, pcatm4
- einem HP Internet Advisor (Protokollanalysator)
- zwei VT 420 Terminals (für Konfigurationsaufgaben)

Eine Gruppe führt den Versuch an den Rechnern hp5, hp6 und pcatm3 aus, die andere an den Rechnern hp1, hp2, pcatm4.

Als Verkabelung dienen Unshielded-Twisted-Pair-Kabel (UTP) der Kategorie 5. Es wird kein direktes ATM-Zellübertragungsverfahren eingesetzt, stattdessen werden die ATM-Zellen mittels STM-1 bzw. OC-3c, genauer VC4-Containern (2430 Byte), übertragen. SDH (Synchronous Digital Network) STM-1 (Synchronous Transport Modul 1) ist die ITU-Variante zum amerikanischen SONET (Synchronous Optical Network) OC-3c (Optical Carrier Type 3c). Beide bieten auf dem physikalischen Medium eine Ubertragungsrate von 155,52 MBit/s (näheres siehe [KYAS, Kapitel 6: Die physikalische Schicht]). Als Codierungstechnik für die physikalischen Signale kommt das NRZ-Verfahren (Non Return to Zero) zum Einsatz.

#### 1.3.2 Software auf den Rechnern

- Die Managementsoftware ForeView befindet sich auf der hp1/hp5 im Verzeichnis /usr/fore/foreview/bin/. Das Hauptmodul, von welchem aus alle anderen aufgerufen werden können, heißt fymap. ForeView umfaßt unter anderem folgende Produkte: ForeView Map (Hauptmodul); ForeViewVLAN (VLAN Management Software); ChannelTracer (Programm zur Verfolgung einzelner PVC- und SVC-Verbindungen); Virtual Path/Channel Tool (ermöglicht das Schalten von PVC's).
- Die Konfigurationsprogramme für die ATM-Karten und weitere Kommandozeilenutilities befinden sich auf beiden HP Rechnern im Verzeichnis /opt/fore/. In einigen Verzeichnissen finden Sie eine Datei mit dem Namen README.1ST (was Sie dann auch tun sollten).
- In ihrem Homeverzeichnis befindet sich ein kleines Skript /usr/fore/prakt/pingcheck, mit welchem Sie testen können, ob die Komponenten im Testbed auf einen ping reagieren.
- Für den PC gibt es als GUI das In**Foremation Center**, es ist als Applet der Systemsteuerung implementiert. Auf dem Desktop befindet sich eine Verknüpfung, durch die Sie das Applet auch direkt starten könen.

#### 1.3.3 ATM-Switch ASX-200WG

Die beiden (Workgroup-) Switches verfügen, als zentrales Steuerungselement, über ein SCP-Board (Switch Control Processor). Das SCP-Board besitzt einen Intel i960 Mikroprozessor. Es implementiert den Management-Zugriff mittels SNMP und ist damit auch für das Speichern und Verwalten der gesamten Managementinformation verantwortlich. Als Schnittstellen besitzt es einen seriellen Port, einen Reset Button, ein kleines Status Display, und einen 10BaseT Anschluß (nur für Managementzwecke). Des Weiteren existiert noch ein logischer Port, CTL, an den alle Daten, welche an den Switch selbst adressiert sind, gesendet werden  $(z.B. ATMARP-Server, LECS etc.).$  Für die eigentliche Datenübertragung besitzt der Switch drei Einschübe mit jeweils vier Anschlüssen für UTP-5 Verkabelung und einen optischen Einschub für vier Multimode Kabel (wird im Praktikum nicht verwendet), beide basieren auf SONET/SDH OC-3c (das "c" steht übrigens für **concatenated** und zeigt an, dass es sich hierbei nicht um einen aus drei OC-1-Datenströmen gemultiplexten Datenstrom handelt).

#### 1.3.4 ATM Switch Management Interface

Das AMI wird auch Managementkonsole genannt. Es bestehen mehrere Möglichkeiten, um mit dem AMI zu kommunizieren:

- direkt am RS-232 Port mittels eines Terminals
- per Telnet auf die IP-Adresse des Switches
- mittels ForeView Map (zweites Icon von links "telnet")

#### 1.3.5 Der Protokollanalysator

An allen Ihren Versuchsnachmittagen wird Ihnen der HP Internet Advisor zur Seite stehen. Dabei handelt es sich um ein sehr universelles Netzanalysetool. Unsere Version ist jedoch bis auf ein paar serielle Schnittstellen nur mit einem ATM-OC-3-Interface ausgestattet. Auf dem Internet Advisor ist eine englische Version von Windows 95 installiert. Von den Programmen und Tools, die Sie auf dem Internet Advisor vorfinden, wird uns hauptsächlich der ATM-Analysator interessieren. Sie finden ihn direkt auf dem Desktop ( ATM - Launch Current Interface"). Um eventuell Daten (Screenshots, Zelldaten etc.) fur ¨ werten Eaufen Suren meerde J. Sin evenden Daten (Bereenshots, Zendaten etc.) für die Ausarbeitung mit nach Hause zu nehmen, können Sie das auf dem Internet Advisor installierte WinZip verwenden.

#### Hinweis:

Hinweis: Sie können mittels der [PRINT] Taste einen Screenshot in der Zwischenablage von Windows 95 erzeugen.

#### 1.3.6 Die Rechneradressierung

Die Rechner befinden sich in einer eigens für das Praktikum eingerichteten DNS-Domäne (rnp.nm.informatik.uni-muenchen.de). Verwaltet wird diese Domäne von pcrnp10 (DNS Server). Die restlichen Lehrstuhlrechner befinden sich in der Domäne nm.informatik.uni-muenchen.de.

Auflistung der einzelnen Adressen:

| Rechner             | IP-Adresse     | Subnetz-Maske                | Net Interface |
|---------------------|----------------|------------------------------|---------------|
| swclip4             | 192.168.215.65 | $255.255.255.\overline{240}$ | qaa0          |
| swelip5             | 192.168.215.66 | 255.255.255.240              | qaa0          |
| hpclip1             | 192.168.215.71 | 255.255.255.240              | qaa0          |
| hpclip2             | 192.168.215.72 | 255.255.255.240              | qaa0          |
| $\text{pcclip3}$    | 192.168.215.73 | 255.255.255.240              |               |
| $\text{pcclip}4$    | 192.168.215.74 | $255.255.\overline{255.240}$ |               |
| hpclip5             | 192.168.215.75 | 255.255.255.240              | qaa0          |
| hpclip <sub>6</sub> | 192.168.215.76 | 255.255.255.240              | qaa0          |
| IP Broadcast        | 192.168.215.79 | 255.255.255.240              |               |

Tabelle 1.1: CLIP

| Rechner                      | IP-Adresse     | Subnetz-Maske                | Net Interface |
|------------------------------|----------------|------------------------------|---------------|
| swlane4                      | 192.168.215.49 | $255.255.255.\overline{240}$ | el0           |
| swlane5                      | 192.168.215.50 | 255.255.255.240              | el0           |
| hplane1                      | 192.168.215.51 | 255.255.240                  | el0           |
| hplane2                      | 192.168.215.52 | 255.255.255.240              | el0           |
| pclane3                      | 192.168.215.53 |                              |               |
| pclane4                      | 192.168.215.54 | $255.255.\overline{255.240}$ |               |
| hplane <sub>5</sub>          | 192.168.215.55 | 255.255.255.240              | el0           |
| $\overline{\text{hplane}}$ 6 | 192.168.215.56 | 255.255.240                  | el0           |
| <b>IP</b> Broadcast          | 192.168.215.63 | 255.255.255.240              |               |

Tabelle 1.2: LANE

| Rechner            | IP-Adresse      | Subnetz-Maske                | Net Interface |
|--------------------|-----------------|------------------------------|---------------|
| swatm4             | 192.168.215.34  | 255.255.255.240              | lan0          |
| swatm <sup>5</sup> | 192.168.215.35  | 255.255.255.240              | lan0          |
| hprnp1             | 192.168.215.41  | 255.255.255.240              | lan0          |
| hprnp2             | 192.168.215.42  | 255.255.255.240              | lan0          |
| pcatm <sub>3</sub> | 192.168.215.43  | 255.255.255.240              |               |
| pcatm4             | 192.168.215.44  | 255.255.255.240              |               |
| hprnp5             | 192.168.215.45  | 255.255.255.240              | lan0          |
| hprnp <sub>6</sub> | 192.168.215.4   | $255.\overline{255.255.240}$ | lan0          |
| IP Broadcast       | 192.168.236.255 | 255.255.255.240              |               |

Tabelle 1.3: Ethernet

#### 1.3.7 Benutzerkennung

Ihr Login für die Rechner ist, wie in den meisten anderen Versuchen auch: "praktiku". Das<br>Bessucht erfnasse Sie bitte von ihnem Betreuer. Das Lasin für das AMList, asu" abne Passwort erfragen Sie bitte von ihrem Betreuer. Das Login für das AMI ist "asx" ohne<br>Besswort Passwort.

### 1.4 Versuch 1: Kennenlernen des ATM-Netzes

#### 1.4.1 Vorbemerkungen

- In den folgenden Aufgaben verwenden wir IP-Verkehr nur als Hilfsmittel, um bestimmte Ereignisse in der ATM-Schicht sichtbar zu machen. Insbesondere sollten Sie beachten, dass mittels einiger komplexer Mechanismen, auf die an den kommenden Nachmittagen genauer eingegangen wird, die IP-Adressen vor dem direkten Verbindungsaufbau in ATM-Adressen umgesetzt werden. Dieses Vorgehen ist leider notwendig, weil kaum native ATM-Anwendungen existieren.
- Unser Versuchsnetz basiert auf dem DCC- (Data Country Code) ATM-Adreßformat. Erkennbar ist dies am ersten Byte der ATM-Adresse (= 39). Des Weiteren gibt es noch das ICD- (International Code Designator) und das E.164-Format, letzteres verwendet das ISDN-Rufnummernformat. Nähere Informationen zum ATM-Adreßformat finden sie in [RFC 1629] und in [USS V4].
- Adreßzuweisung: ATM-Komponenten erfragen mittels ILMI (Interim Local Management Interface) ihr Netzwerkpräfix vom Switch, und liefern diesem dafür ihre ESI-(End System Identifier) Adresse. Aus diesen beiden Werten wird dann die ATM-Adresse der Komponente gebildet. Der ESI entspricht der MAC-Adresse der entsprechenden Netzwerkkarte. Das Netzwerkpräfix kann im Switch individuell konfiguriert werden und ist uns vom LRZ vorgegeben.

#### 1.4.2 Aufgabenstellung

- 1. Verfolgen Sie die Verkabelung der Geräte (bis zum Patchfeld) und fertigen Sie eine Skizze der physischen Topologie an. Sie sollten für die kommenden Versuche zumindest einen Uberblick über die Netztopologie haben. Uberprüfen Sie ihre Erkenntnis anschließend mit dem Programm Fore Map (ist das zentrale Programm von Fore View) auf der hp1 bzw. hp5 unter /usr/fore/foreview/bin/fvmap. Verschaffen Sie sich auch einen groben Überblick über die weiteren Module des Programmes.
- 2. Versuchen Sie mittels ForeView die ATM-Adressen der Komponenten im Testbed zu ermitteln. Verwenden Sie für diese Aufgabe das "Frontpanel" (erstes Icon links in

ForeView Map). Schlüsseln Sie in ihrer Ausarbeitung die Bedeutung der einzelnen Felder des DCC-Formats auf.

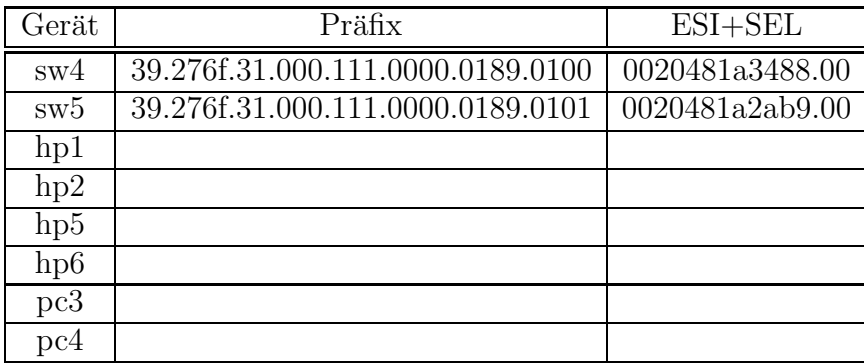

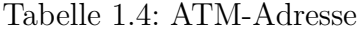

#### 1.4.3 Weitere Hinweise

- Foreview Map läßt keine Rückschlüsse auf die Ethernetverkabelung zu.
- Die Adressen der ATM-Vermittlungsschicht werden als NSAPs (Network Service Access Points) bezeichnet [TANENBAUM, Seite 509].
- Wenn Sie die ATM-Adressen in die angegebene Tabelle eintragen, können Sie die Angaben für spätere Aufgaben schnell wiederfinden.
- ILMI ist eine SNMP-Variante für ATM-Netze mit einigen Abwandlungen. So ist z.B. das Zieladressfeld auf "0.0.0.0" gesetzt, und der Community String auf "ILMI".
- Sie können mittels des Tools xv Screenshoots anfertigen, und diese für ihre Ausarbeitung verwenden. Verwenden Sie zum Speichern, wenn möglich, das /tmp Verzeichnis.

# 1.5 Versuch 2: Der HP Internet Advisor

#### 1.5.1 Kurze Einführung in den HP Internet Advisor

Der HP Internet Advisor ATM ist eine auf Windows 95 basierende Software, welche umfangreiche Möglichkeiten für das Analysieren und Testen von ATM-Netzen bietet. In diesem Kapitel wird Ihnen nur ein kurzer Überblick über die wichtigsten Funktionen gegeben. Für tiefergehende Probleme bzw. Fragen stehen eine (context sensitive) Online-Hilfe und ein Handbuch zur Verfügung. Beachten Sie auch die Hinweise zum Protokollanalysator in der Einführung.

- Um die Software zu starten, klicken Sie auf die Verknüpfung "ATM Launch Current " Interface", welche sich direkt auf dem Desktop befindet. Nach einiger Zeit sollte sich das Programm öffnen. Ist dies nach ca. 4 Minuten nicht der Fall, versuchen Sie das Programm neu zu starten bzw. den Rechner zu booten.
- Das File Menü:
	- Mittels "FILE/OPEN" können abgespeicherte Dateien geladen werden. Darüber<br>≈ hinere hertekt die Möglichkeit genre Kenfigunationen zu leden (z B. gnazielle hinaus besteht die Möglichkeit ganze Konfigurationen zu laden (z.B. spezielle Programme zur Fehlersuche oder vordefinerten ATM-Verkehr zum Einspeisen in das Netz etc).
	- Unter " FILE/SAVE" haben Sie die M¨oglichkeit Ihre Ergebnisse abzuspeichern bzw. als .csv (Comma- bzw. Character Separated Values) zu exportieren und diese eventuell auf Diskette mitzunehmen. Möglicherweise können Sie die Daten für ihre Ausarbeitung brauchen.

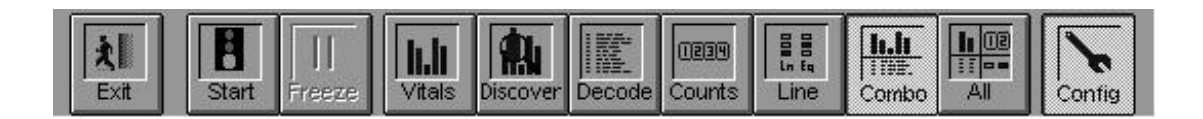

Abbildung 1.4: Internet Advisor: Die Toolbar Leiste

- Die Toolbar Leiste:
	- Start/Stop: Messung starten ([F2]) bzw. Messung stoppen ([SHIFT]+[F2]).
		- ∗ Achtung: Die Messung beginnt nicht sofort nachdem der Start-Button betä tigt wurde, sondern erst wenn sich der Mauszeiger wieder von der Sanduhr in den Pfeil zurückverwandelt!
		- ∗ Solange eine Messung nicht gestoppt ist ( Pause" reicht nicht), sind besonange eine Messung mein gestoppt ist ("Tause Teient mehr), sind bereiten teilt auch der stimmte Funktionen nicht zugänglich. Sollte einmal ein Button grau hinterlegt sein, überprüfen Sie zuerst ob nicht gerade eine Messung aktiv ist.
	- $-$  Vitals: Zeigt einen Überblick über die wichtigsten Daten wie:
		- ∗ Netzauslastung.
		- ∗ Zellenz¨ahler (Datenzellen / Idlezellen)
		- ∗ Fehler.
	- Decode: Hier werden der laufende Zellenstrom dekodiert und die darin enthaltenen Daten schichtspezifisch dargestellt. Es lassen sich 3 mögliche "Decode"<br>Enstangen haut ausgehalten: Fenster an- bzw. ausschalten:
- ∗ Summary: zeigt zu jeder ATM-Zelle die wichtigsten Informationen aus dem Zellheader. Unter anderem auch ob es sich um eine "End of Message"-Zelle<br>kandelt. Nur wenn dies der Fall ist excloint im "Dateil" Engten eine Aus handelt. Nur wenn dies der Fall ist erscheint im "Detail"-Fenster eine Ausgabe.
- ∗ Detail: zeigt den dekodierten Inhalt der PDU an. Es werden die meisten Schicht-2-, Schicht-3- und Schicht-4-Protokolle unterstützt. Sollte es sich nicht um eine "End of Message"-Zelle handeln, so ist dieses Feld leer.<br>
- ∗ Hex: ist selbsterkl¨arend.
- Counts: zeigt eine benutzerdefinierte Statistik ub¨ er den aktuellen Netzverkehr.
- Line: dient der Fehlerüberwachung auf der physischen Schicht (je nach Art des Netzes, bei uns SONET OC-3c).
- Config: das "Config" Fenster besteht aus fünf Registern. Die Wichtigsten sind:
	- ∗ Interface/Protocols: allgemeine Einstellungen des HP Internet Advisors, diese müssen Sie i.d.R. nicht ändern.
	- ∗ Decode Table: Der Internet Advisor erkennt w¨ahrend einer Messung automatisch welche VPI/VCI verwendet werden und trägt diese zusammen mit dem darin verwendeten Protokoll in die unten stehende Tabelle ein. Um möglichen Verwirrungen vorzubeugen sollten Sie die "Decode"-Tabelle vor<br>isdem Verwich läseben, Sellte ein Pretekell falseb splannt und damit eren. jedem Versuch löschen. Sollte ein Protokoll falsch erkannt und damit eventuell falsch dekodiert werden, kann der Benutzer die Einträge auch manuell verändern.
	- ∗ Filters/Counters: Hier k¨onnen (mittels Filter) Zellen festgelegt werden, welche als Grundlage für die Messungen des Fensters "Counts" dienen. Des<br>Weiterer kännen auch Ensimisse heim Auftreten bestimmter Zellen def Weiteren können auch Ereignisse beim Auftreten bestimmter Zellen definiert werden (z.B. "start/stop Meassurement").<br>Circle Ellis Luc
	- ∗ Simulate Table: In die unten stehende Tabelle werden Zellenfolgen eingetragen, welche anschließend in das ATM-Netz eingespeist werden können. Hiermit läßt sich das Verhalten eines Netzes unter Last beobachten, allerdings bräuchte man um solche Messungen "konsequent" durchzuführen<br>einen 3. Pretekslandkreiten auf der Empfängeresite einen 2. Protokollanalysator auf der Empfängerseite.

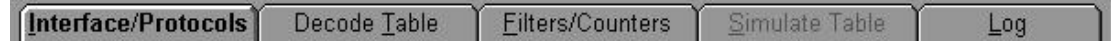

Abbildung 1.5: Internet Advisor: Die Register des Config Fensters

#### 1.5.2 Aufgabenstellung

Nachdem Sie nun einen groben Überblick über den Protokollanalysator gewonnen haben, wollen wir mit einer ersten Messung des Netzverkehrs beginnen. Schließen Sie als erstes den Protokollanalysator zwischen zwei Netzkomponenten (z.B. zwischen PC und Switch). Falls noch nicht geschehen, starten Sie das Analyseprogramm (Verknüpfung "ATM Launch Current Interface" auf dem Desktop). Solange das Analyseprogramm nicht gestartet wurde, ist keine Datenübertragung zwischen Switch und dem PC möglich, da die ATM-Analysekarte die Daten nicht automatisch durchschaltet (sie können das daran erkennen, dass am Switch die betroffenen Port-Kontrollampen leuchten).

- 1. Beginnen Sie mit einer Aufzeichnung des Netzverkehrs und sehen Sie sich die dekodierten Daten an. Welche Art von Datenverkehr können Sie beobachten? Welche VPI/VCI-Identifikatoren werden verwendet?
- 2. Erstellen Sie im Fenster "Counts" eine Statistik über den auftretenden Datenverkehr (in beiden Richtungen). Definieren Sie zwei bis drei Filter für die am häufigsten auftretenden Zellen (pro Zellenart einen Filter) und starten Sie eine Messung (stellen Sie im "Counts"-Fenster den "Mode"-Schalter auf "Cumulative"). Sollten Sie alles richtig eingestellt haben, so können Sie im "Counts"-Fenster den Anteil der einzelnen<br>Zellen am Cosamtygylsch ableson, Hinweise dem siehe verheutse Finführung Zellen am Gesamtverkehr ablesen. Hinweise dazu siehe vorherige Einfuhrung. ¨

#### Hinweis:

- Am besten filtern Sie nach den VPI/VCI-Werten. Um herauszubekommen, welcher Verkehr welche VPI/VCIs benützt, können Sie die "Decode Table" verwenden.
- Die Filter, die Sie im "Config"-Fenster definieren, sind entgegen den Angaben in<br>der biskerigen Tuterläsung keine Display Filter Die Filter im Genfigt Fenster der bisherigen Tutorlösung - **keine** Display-Filter. Die Filter im "Config"-Fenster<br>hestimmen einerseits des Verhelten der Zähler und kännen andererseits auch als bestimmen einerseits das Verhalten der Zähler und können andererseits auch als Capture-Filter eingesetzt werden. Die genaue Semantik des Filters bestimmt das Feld " Erkl¨arung der m¨oglichen Filtereinstellungen untergebracht werden. Count and " (default: "no other action"). **Hier sollte irgendwo noch eine genaue**<br>Erklänung der mäglichen Eiltensinstellungen untergehrecht werden.
- Das wesentliche Ziel dieser Aufgabe ist, dass Sie einen Uberblick über wichtige Funktionen des Internet Advisors bekommen. Durch deren geschickte Anwendung kann man sich an den kommenden Nachmittagen viel Zeit sparen.

## 1.6 Versuch 3: Schalten eines PVC

#### 1.6.1 Vorbemerkungen

In dieser Aufgabe soll ein PVC zwischen zwei Rechnern geschaltet werden. Für unseren Versuch verwenden wir dazu eine CLIP- (Classical IP over ATM) Verbindung. Standardmäßig werden in unserem Testbed - sobald ein CLIP-Verbindungswunsch besteht - immer

SVC's mittels UNI 3.1 (User Network Interface) Signalisierung geschaltet. Sie können dieses Verhalten relativ gut mit dem Protokollanalysator oder dem InForemation Center auf dem PC beobachten (SVCs werden in der nächste Aufgabe behandelt). Auf das CLIP-Protokoll selbst wird erst in einem späteren Versuchaufbau genauer eingegangen.

Ihre Aufgabe ist es nun diese "automatische Konfiguration" zu überschreiben, indem Sie<br>ernligt einen PVC für die CLIP Kommunikation schalten. Um einen PVC zu stablissen explizit einen PVC für die CLIP-Kommunikation schalten. Um einen PVC zu etablieren, muss dieser in jedem Endgerät und Switch, der auf der Übertragungsstrecke liegt, konfiguriert werden

- Für das Einrichten eines PVC im Switch gibt es zwei Möglichkeiten:
	- direkt mittels Managementconsole (AMI) am Switch
	- per GUI mit einer Managementsoftware (z.B. ForeView Virtual Path/Channel Tool unter /**usr/fore/foreview/bin/fvchan**; Anmerkung: als "Tool Type" bit-<br>te\_DVC" xerryorder) te "PVC" verwenden)
- Auf einer Unix-Workstation richten Sie einen CLIP-PVC mittels des Kommandos /opt/fore/bin/atmarp ein. Um z.B. einen CLIP-PVC zum Rechner pc3 zu schalten, müssten Sie folgendes Kommando eingeben: atmarp -c pcclip3 qaa0 0 501 1. Dabei spezifiziert qaa0 das CLIP-Interface (siehe Einführungskapitel "Versuchsaufbau").
- Auf einem Windows basierten System gibt es zur Einrichtung eines CLIP-PVCs zwei Möglichkeiten mittels GUI:
	- in der Systemsteuerung unter Netzwerke (nur mit Administrator Rechten)
	- mit dem InForemation Center (finden Sie auf dem Desktop)

#### Warnung:

Bitte informieren Sie sich zuerst über die Aufrufparameter des Kommandos atmarp -c (z.B. in der Manpage) und manipulieren Sie erst anschließend den ARP-Cache der HP. Die augenblickliche Installation von atmarp besitzt nämlich einen Bug, der bei inkorrekten oder unvollständigen Aufrufparametern zu einem ungültigen Eintrag im ARP-Cache führen kann ("invalid"), welcher sich dann nur noch mit Admin-Rechten löschen läßt. Sie können sich übrigens die aktuelle CLIP-Konfiguration mit dem Kommando atmarp –a auflisten lassen.

#### 1.6.2 Aufgabenstellung

1. Konfigurieren Sie einen PVC für CLIP zwischen dem PC und einem HP-UX-Rechner. Tun Sie dies nach Möglichkeit so, dass der PVC über beide Switches geschaltet werden muss. Hierzu wäre es günstig, wenn Sie sich mit Ihrer Partnergruppe absprechen würden. Verwenden für die Einrichtung der PVCs in den Switches das Foreview Virtual Path/Channel Tool. Benutzen Sie bitte als VPI nur den Wert 0, weil es sonst Probleme bei der Konfiguration der Endsysteme gibt. Eine mögliche Konfiguration sehen Sie in Abbildung 1.6.

- 2. Überprüfen Sie anschließend die Funktionalität mittels eines ping. Ob wirklich die von Ihnen spezifizierten VP/VC-Identifikatoren verwendet wird, können Sie sehr einfach mit der "Decode Table" des Protokollanalysators erkennen (siehe Einführung<br>……d verkerigen Versuch) und vorheriger Versuch).
- 3. Beschreiben Sie die Abläufe. Was passiert mit den SVC?
- 4. Nehmen Sie abschließend alle Anderungen in der folgenden Reihenfolge wieder zurück:
	- (a) Entfernen des PVC auf dem UNIX-Rechner mittels atmarp.
	- (b) Löschen der PVCs in den beiden Switches mittels AMI (siehe Hinweis). Sie sollten hier explizit das AMI verwenden, um auch mit diesem etwas vertraut zu werden.

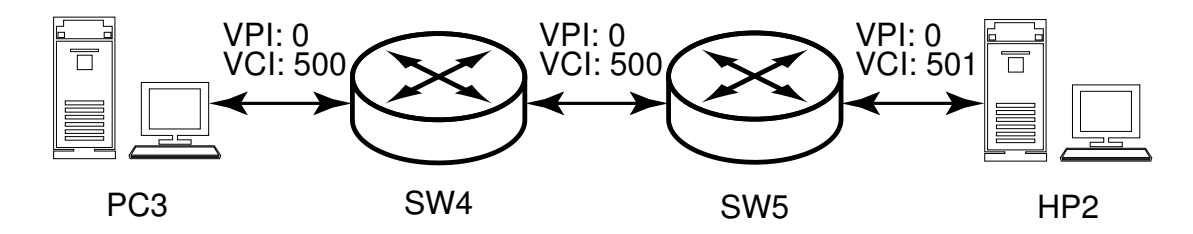

Abbildung 1.6: Möglicher PVC-Konfiguration

#### Hinweis:

- Um im InForemation Center zu dem Fenster für die aktuell geschalteten PVCs und SVCs zu gelangen, müssen Sie zuerst im Menüpunkt "Options" auf "Advanced" schal-<br>ten und anschließend die Begisterleute, Gennestien List" altivieren. Beim Schalten ten und anschließend die Registerkarte "Connection List" aktivieren. Beim Schalten<br>der PVG kännen Sie des Feld, Mex TV" effen lessen. Als Freensulation" Verfehren des PVC können Sie das Feld "Max TX" offen lassen. Als "Encapsulation"-Verfahren<br>sehen Sie "reuted" en (siehe auch [BEC 1577]) geben Sie "routed" an (siehe auch [RFC 1577]).
- Beachten Sie, dass eine Übertragung erst möglich ist, wenn in jeder Netzkomponente die PVCs richtig konfiguriert sind. Sie können das entweder, mit dem ForeView Channel Tracer /usr/fore/foreview/bin/fvtracer testen oder indem Sie im Virtual Path/Channel Tool auf den "Trace"-Button klicken überprüfen.

• Um mit dem AMI kommunizieren zu können, gibt es drei Möglichkeiten (siehe Einführung in den Versuchaufbau). Am komfortabelsten dürfte aber in diesem Fall ein telnet auf den Switch (swclip1/swclip2) sein. Um einen PVC zu erzeugen/löschen wechseln Sie im AMI in das Verzeichnis configuration/vcc. Geben Sie help ein, um eine Befehlsübersicht für das AMI zu bekommen. Sie können Menü- und Befehlsbezeichnung im AMI auch abkürzen  $(z.B. \text{conf} \text{ start configuration}).$ 

# 1.7 Versuch 4: SVC-Verbindungsaufbau

Switched Virtual Circuits (SVCs) sind ATM-Verbindungen, welche von Endsystemen bei Bedarf auf- und abgebaut werden. So verwendet beispielsweise CLIP per default SVCs (siehe vorherige Aufgabe). Im folgenden Versuch sollen die Abläufe eines SVC-Verbindungsauf-/abbaues mittels UNI3.1-Signalisierung genauer betrachtet werden. Wir verwenden dazu die CLIP-Implementierung von Fore. Um diesen Versuch durchzuführen, müssen alle Anderungen der vorherigen Aufgabe zurückgenommen worden sein.

- 1. Suchen Sie sich einen der beiden HP-UX-Rechner aus, und schalten Sie zwischen diesem und den Switch den HP Internet Advisor. Falls noch nicht geschehen, starten Sie auf dem Protokollanalysator das Programm " ATM - Launch Current Interface". Sobald das Programm gestartet wurde, ist die Verbindung zwischen Rechner und Switch wieder hergestellt.
- 2. Lösen Sie einen SVC-Verbindungsaufbau aus.
	- Um eine SVC-Verbindung aufzubauen reicht schon ein einfacher ping auf einen der anderen beiden Rechner. Dabei können Sie die UNI3.1-Signalisierung auf dem Protokollanalysator beobachten.
	- Allerdings erfolgt die UNI3.1-Signalisierung natürlich nur dann, wenn nicht schon vorher eine SVC-Verbindung bestand. Das können Sie mittels des Befehls atmarp  $-a$  (im Verzeichnis /opt/fore/bin/) nachprüfen. Sollte schon ein SVC geschaltet sein, so löschen Sie ihn mit atmarp -d host.
	- Anmerkung: Mindestens ein SVC besteht immer. Es handelt sich um eine Kontrollverbindung zu dem Switch sw1. Genaueres hierzu erfahren Sie am nächsten Versuchsnachmittag.
- 3. Welche Bedeutung hat das Call Reference-Feld?
- 4. Wie lautet der für die UNI-Signalisierung verwendete VPI/VCI?
- 5. Wie wird der für die Datenkommunikation zu verwendende VPI/VCI festgelegt (bzw. wer legt ihn fest)?

Haben Sie den Versuch erfolgreich abgeschlossen, können Sie ihr Ergebnis mit dem JAVA-Applet unter: vergleichen.

#### Hinweis:

Sie können im Internet Advisor Filter setzen, um nur die UNI-Signalisierung dekodieren zu lassen, wodurch sich das Datenaufkommen um einiges vermindern sollte. Klicken Sie dazu im "Decode"-Fenster auf den Button "Filter...". Für diesen Versuch reicht es, lediglich die<br>Felden 1714, AAL E. SAAL (Signalling AAL) und UHL 2, 1 au eltiwienen Felder ATM, AAL-5, SAAL (Signalling AAL) und UNI 3.1 zu aktivieren.